## **Tutorial para acesso à aula virtual**

Neste tutorial você aprenderá a conectar a sala de conferência do Portal da Matemática, ambiente onde acontecerão as aulas virtuais do 11ºPIC.

## 1. Acesse o site 11pic.obmep.org.br e faça seu login.

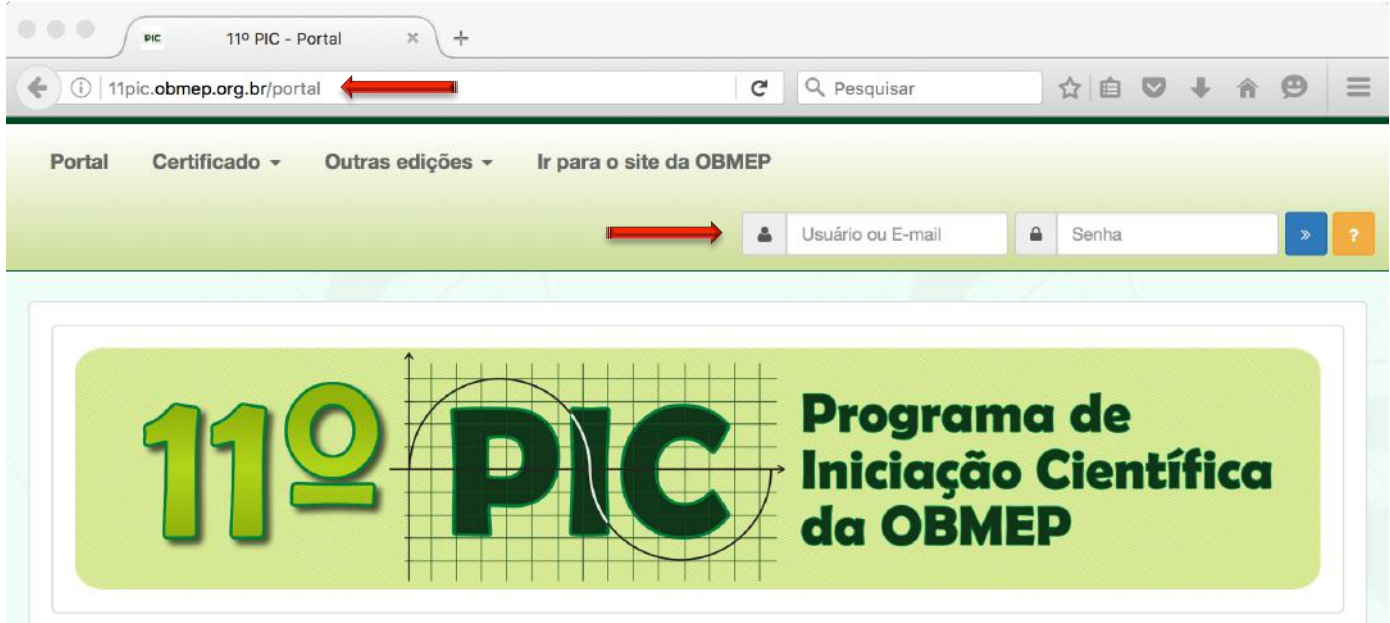

2. Acesse o Portal da Matemática, clicando no ícone indicado:

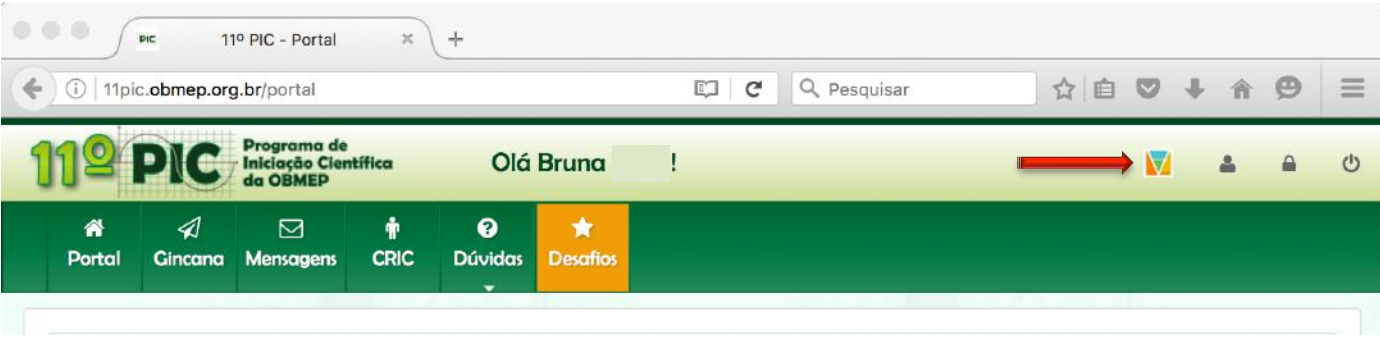

**3.** Clique sobre seu nome e selecione a opção **Painel do Aluno**:

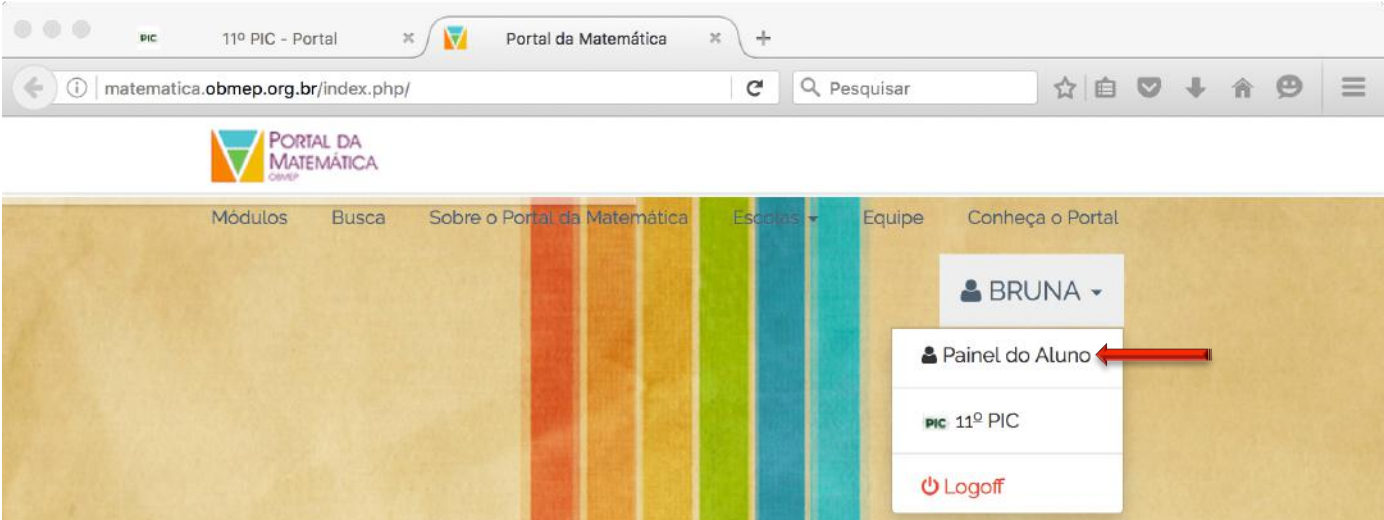

## 4. Na barra lateral, clique em **Sala de Conferência**:

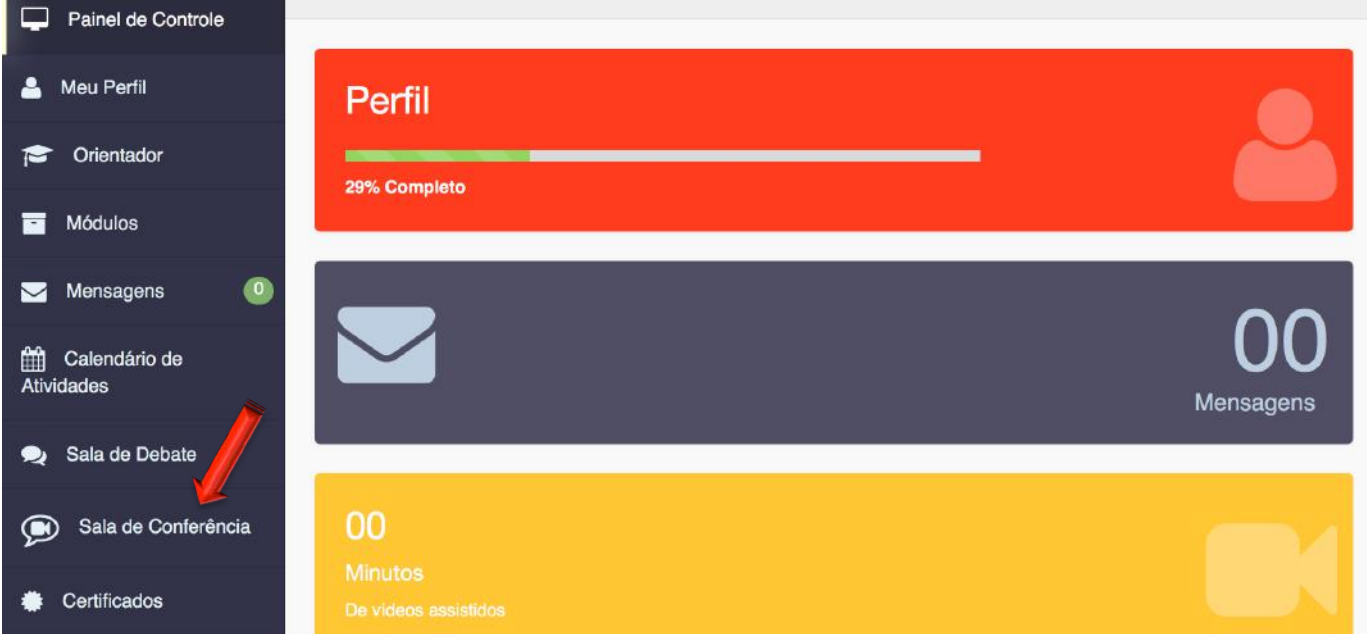

**5.** Na hora da aula, haverá uma conferência com o seu Professor Virtual aberta. Clique em acessar:

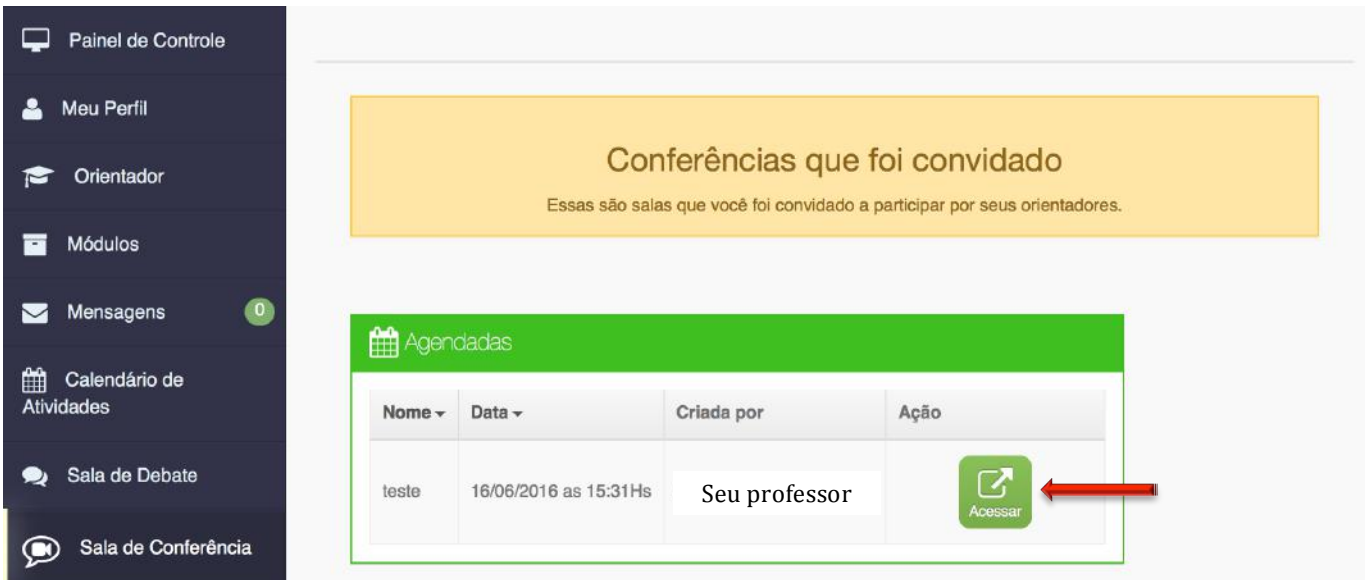

6. Se o seu navegador não permite pop-up, você verá a seguinte janela. Clique no link indicado para abrir a sala de conferência em uma nova aba:

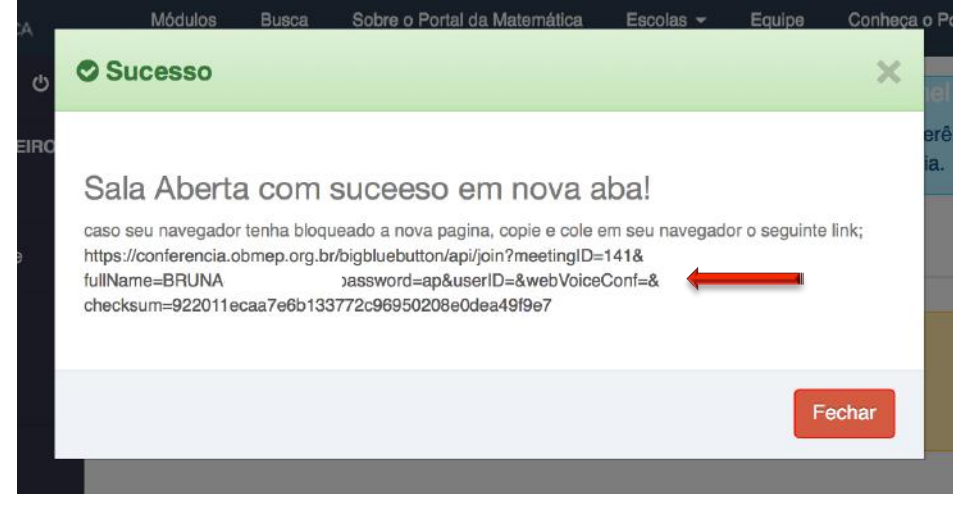

**7.** Uma nova aba abrirá no seu navegador, aguarde até o carregamento total:

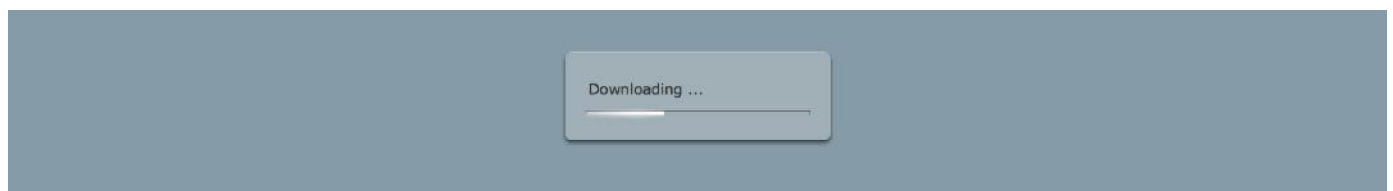

8. Escolha como você deseja participar, sugerimos que você também utilize o microfone para comunicar-se com o seu professor.

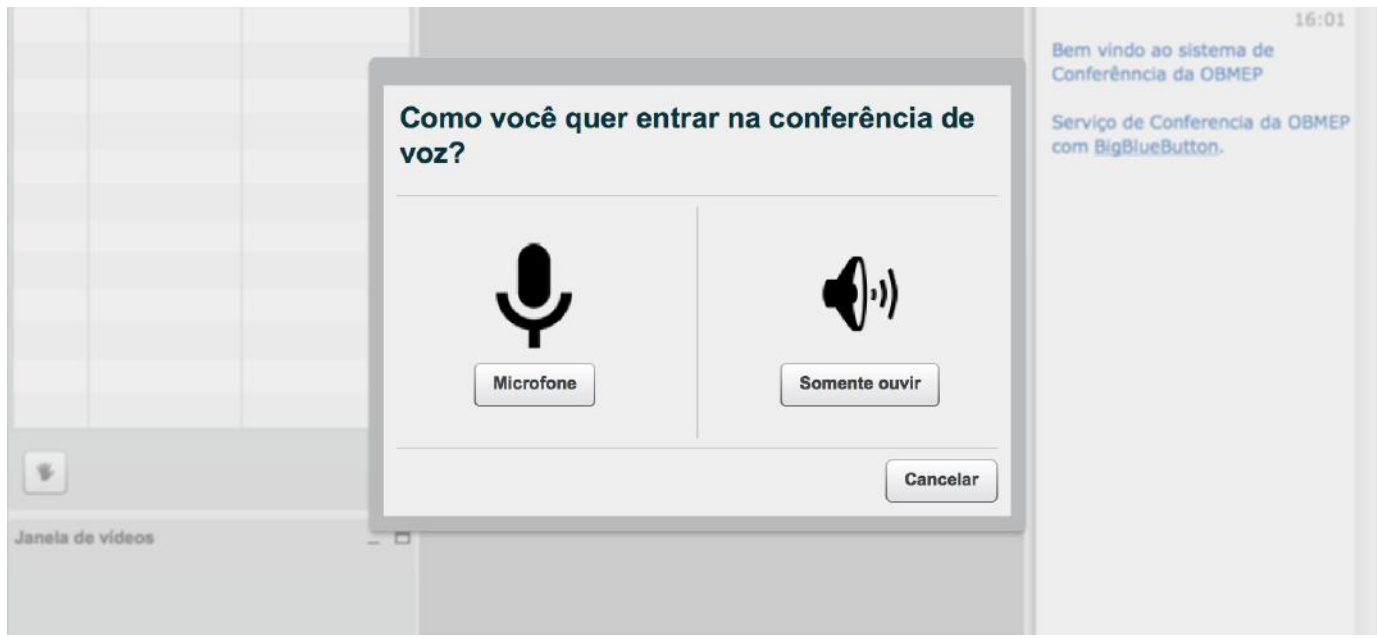

## **9.** Faça os testes de som:

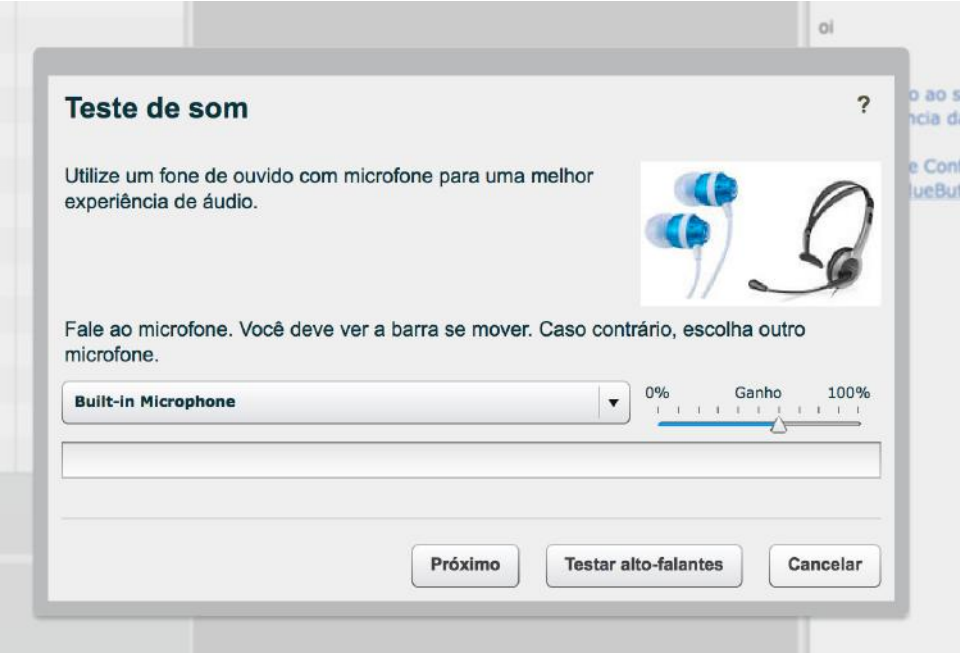

10. Pronto! Você acaba de entrar na sala de aula virtual! Desejamos um bom aprendizado e que sua experiência seja muito produtiva!

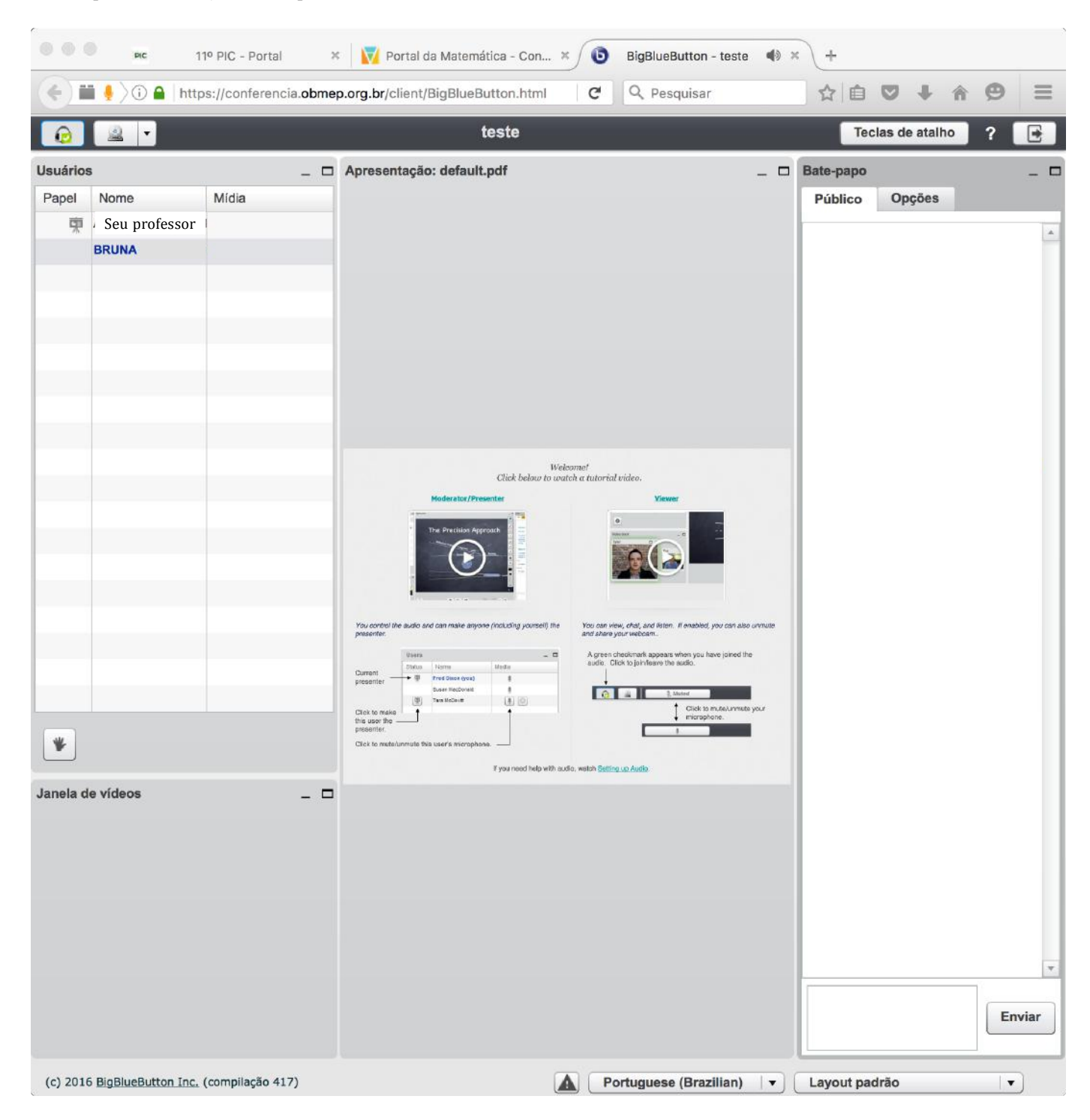